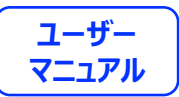

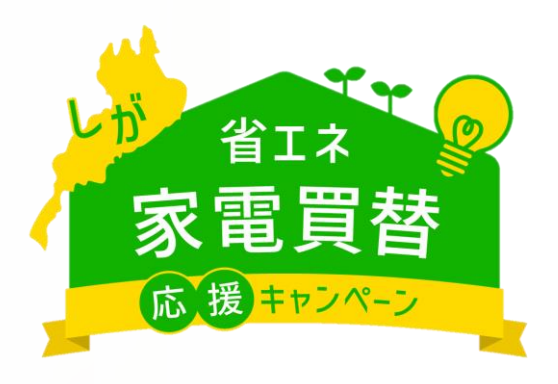

## **しが省エネ家電買替購入 応援キャンペーン申請方法**

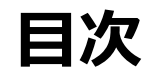

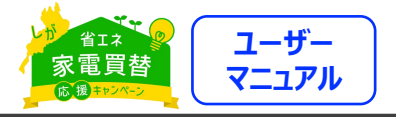

#### **申請方法**

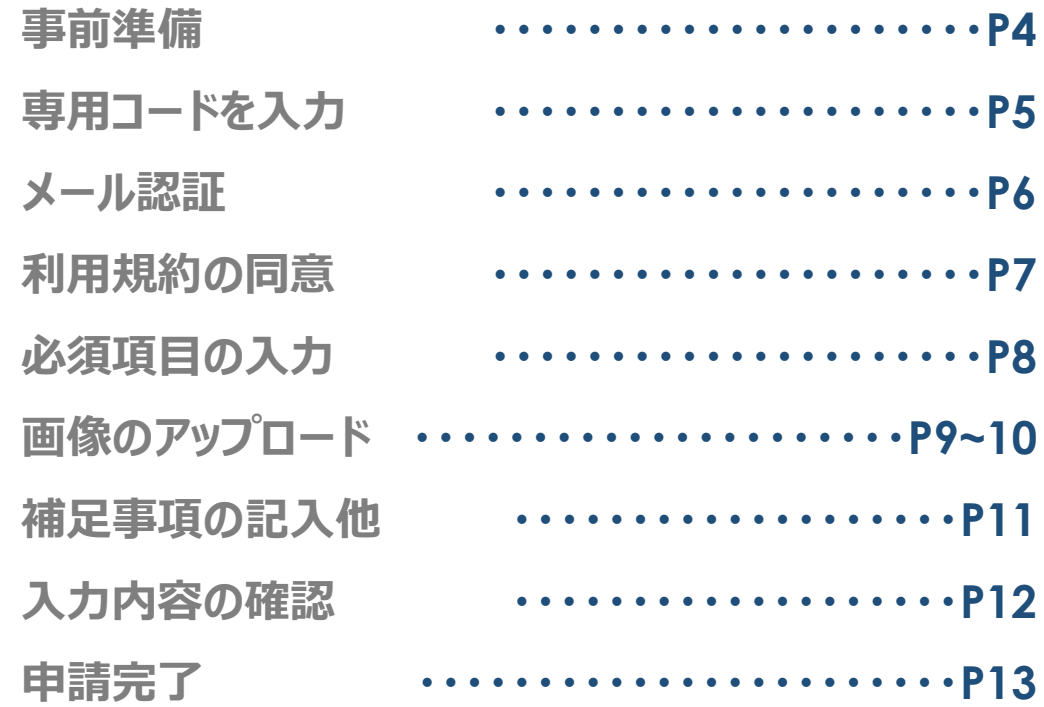

#### **画像の再登録**

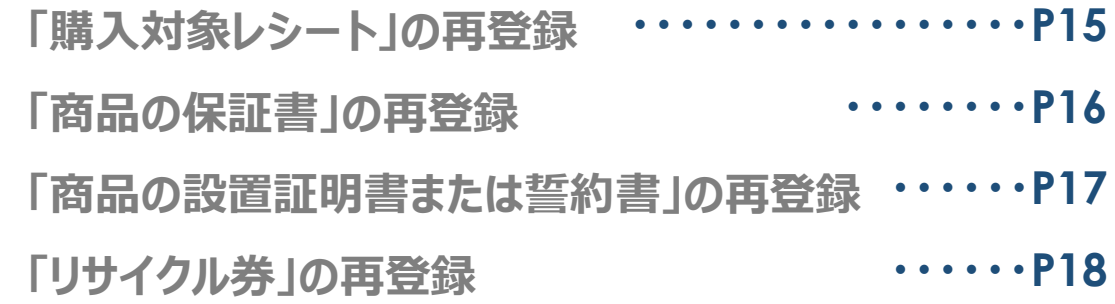

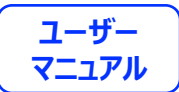

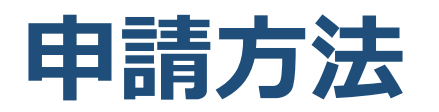

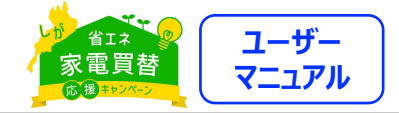

4 4

#### **事前準備**

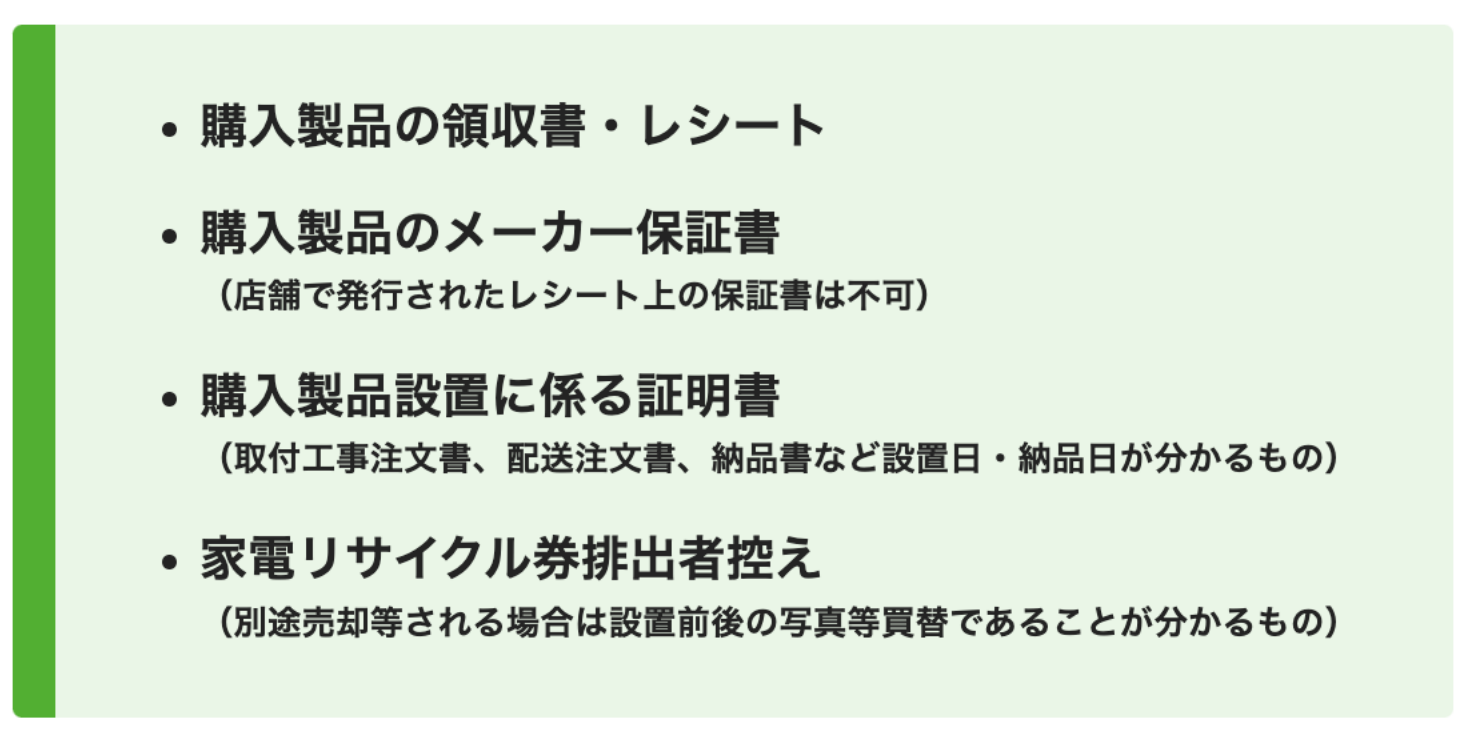

※申請には上記が必要になります。申請前に準備をお願いします。

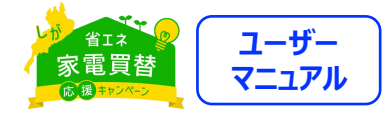

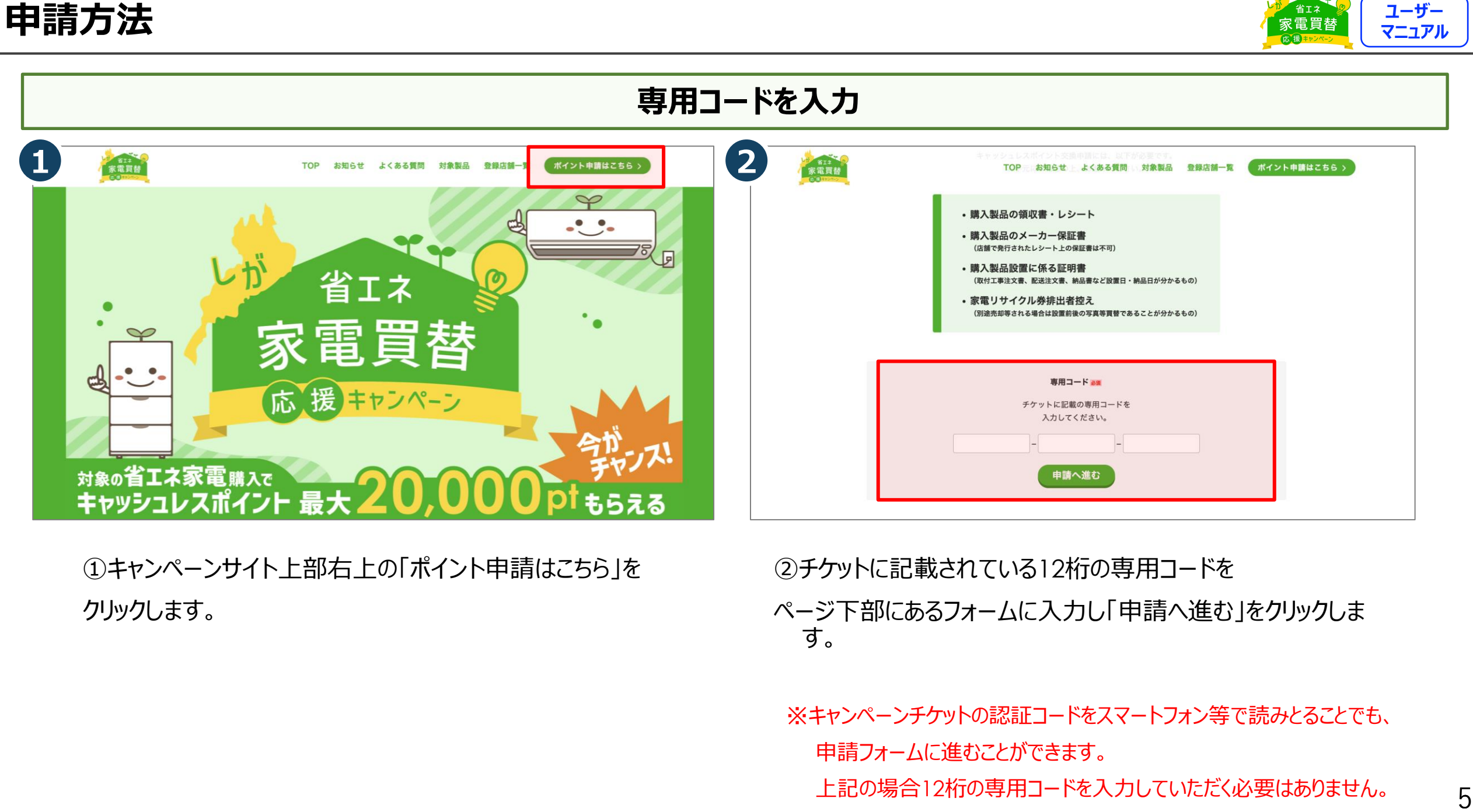

①キャンペーンサイト上部右上の「ポイント申請はこちら」を クリックします。

②チケットに記載されている12桁の専用コードを ページ下部にあるフォームに入力し「申請へ進む」をクリックしま す。

※キャンペーンチケットの認証コードをスマートフォン等で読みとることでも、 申請フォームに進むことができます。

上記の場合12桁の専用コードを入力していただく必要はありません。

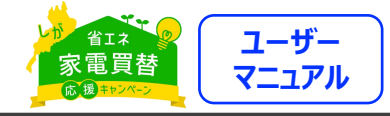

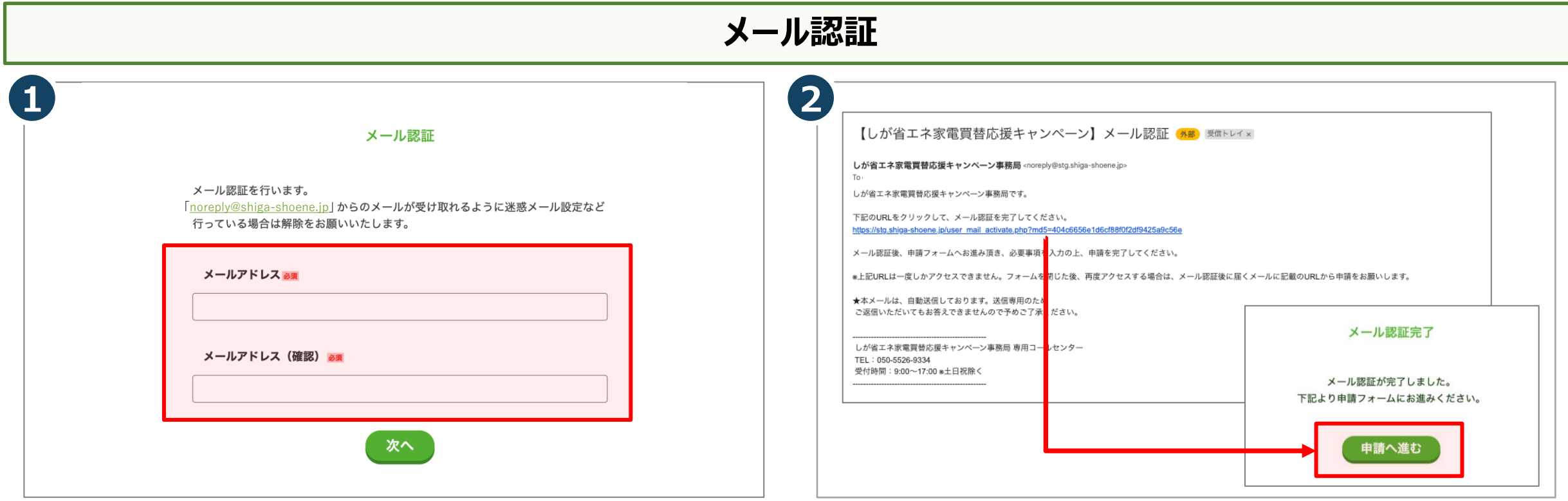

①受信可能なメールアドレスを入力し、

「送信」ボタンをクリックして仮登録を行います。

本登録申請のURLをお送りいたします。

※「@shiga-shoene.jp」からのメールが受け取れるように迷惑メール 設定などを行なっている場合は、解除をお願いいたします。

②届いたメール文面のURL をクリックすると、メール認証が完了

します。「申請へ進む」をクリックしてください。

※こちらのURLは1度しかアクセスできません。一度フォームを閉じた後、 再度アクセスする場合は、メール認証後に届くメールに記載のURLから 申請ください。

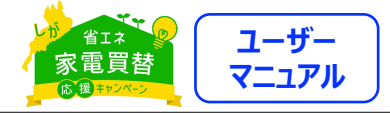

#### **利用規約の同意**

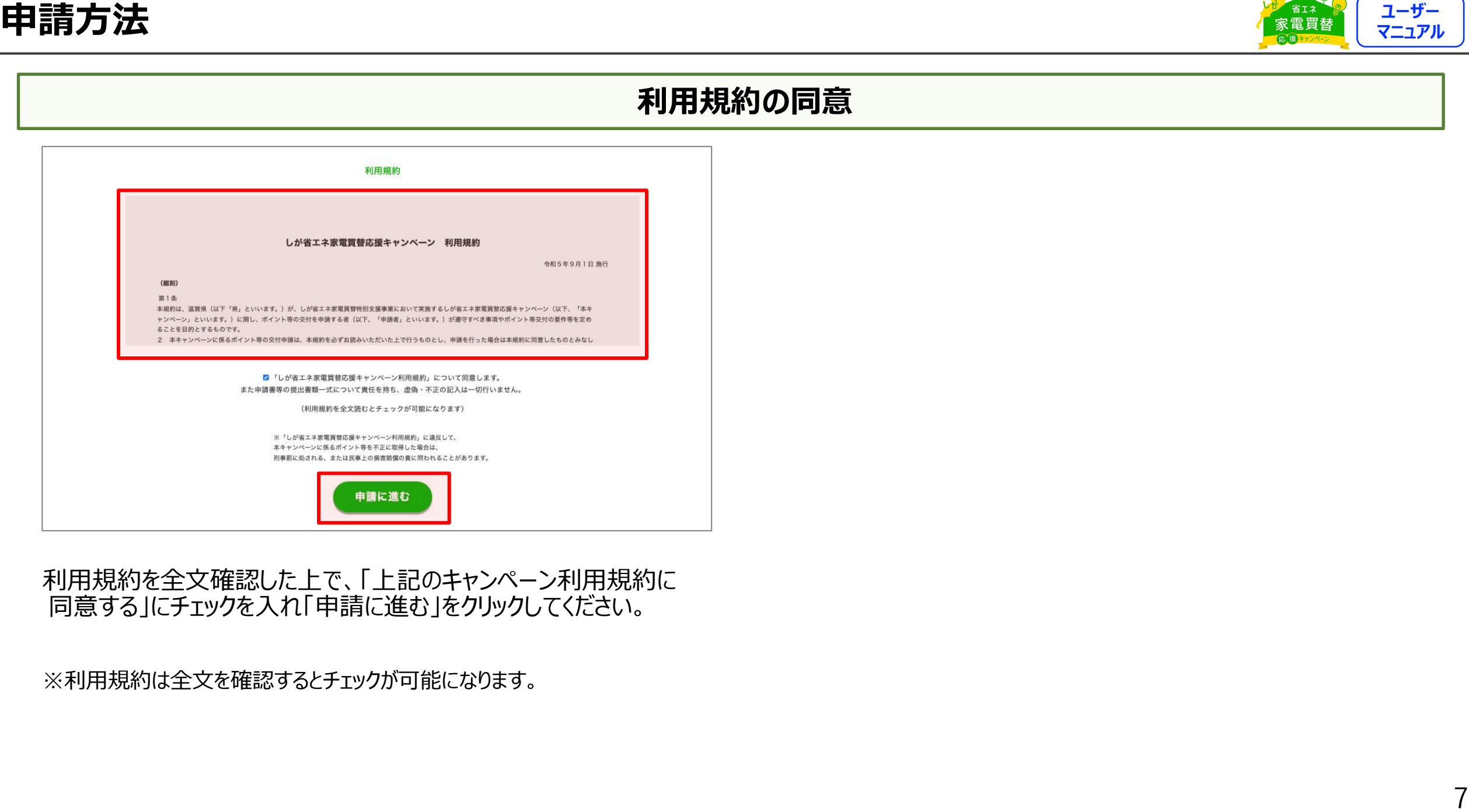

利用規約を全文確認した上で、「上記のキャンペーン利用規約に 同意する」にチェックを入れ「申請に進む」をクリックしてください。

※利用規約は全文を確認するとチェックが可能になります。

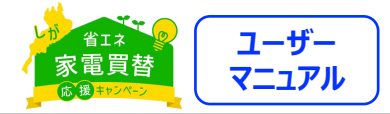

#### **必須項目の入力**

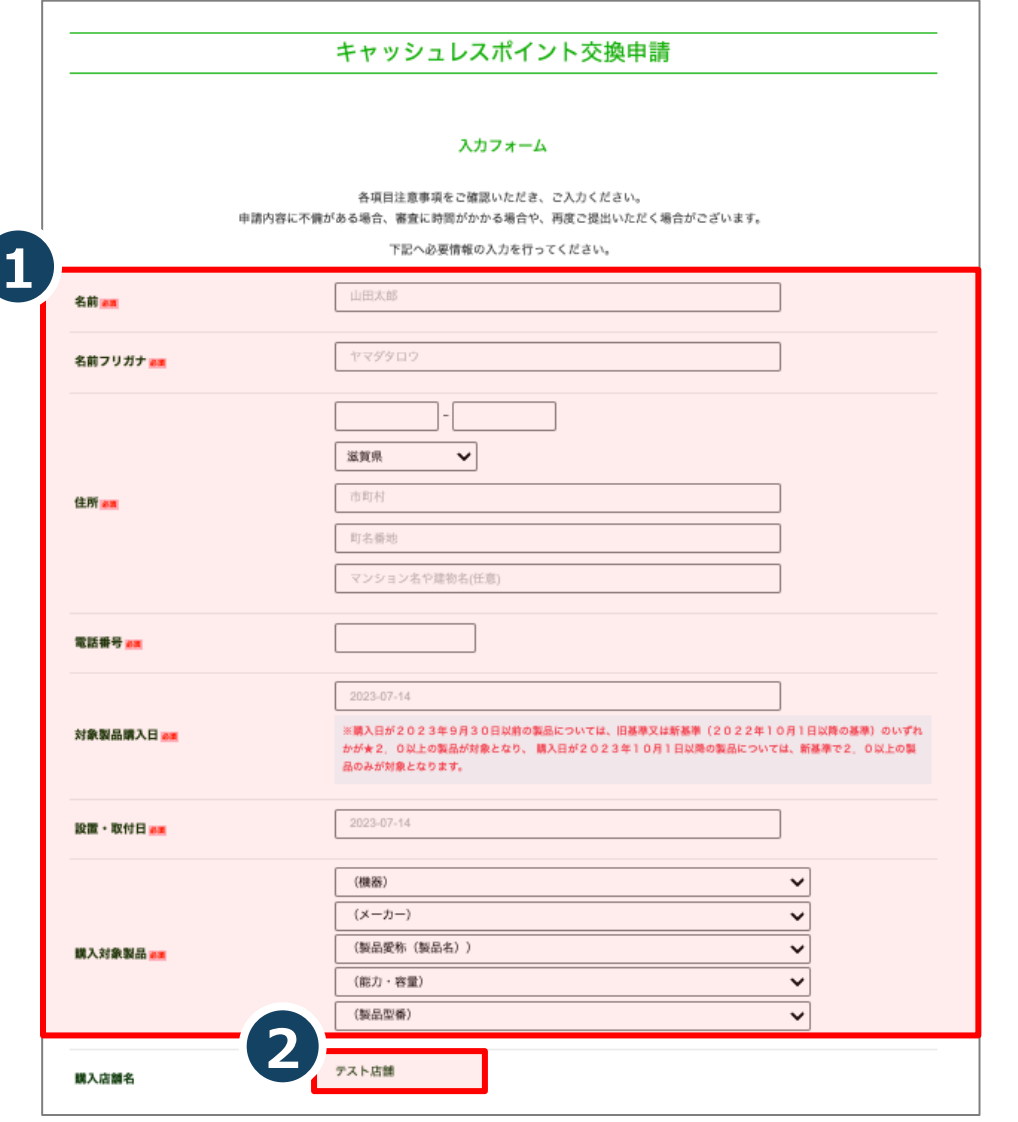

①必須項目の入力をします。 ②購入店舗名が表示されますので購入した店舗と相違ないことを 確認してください。

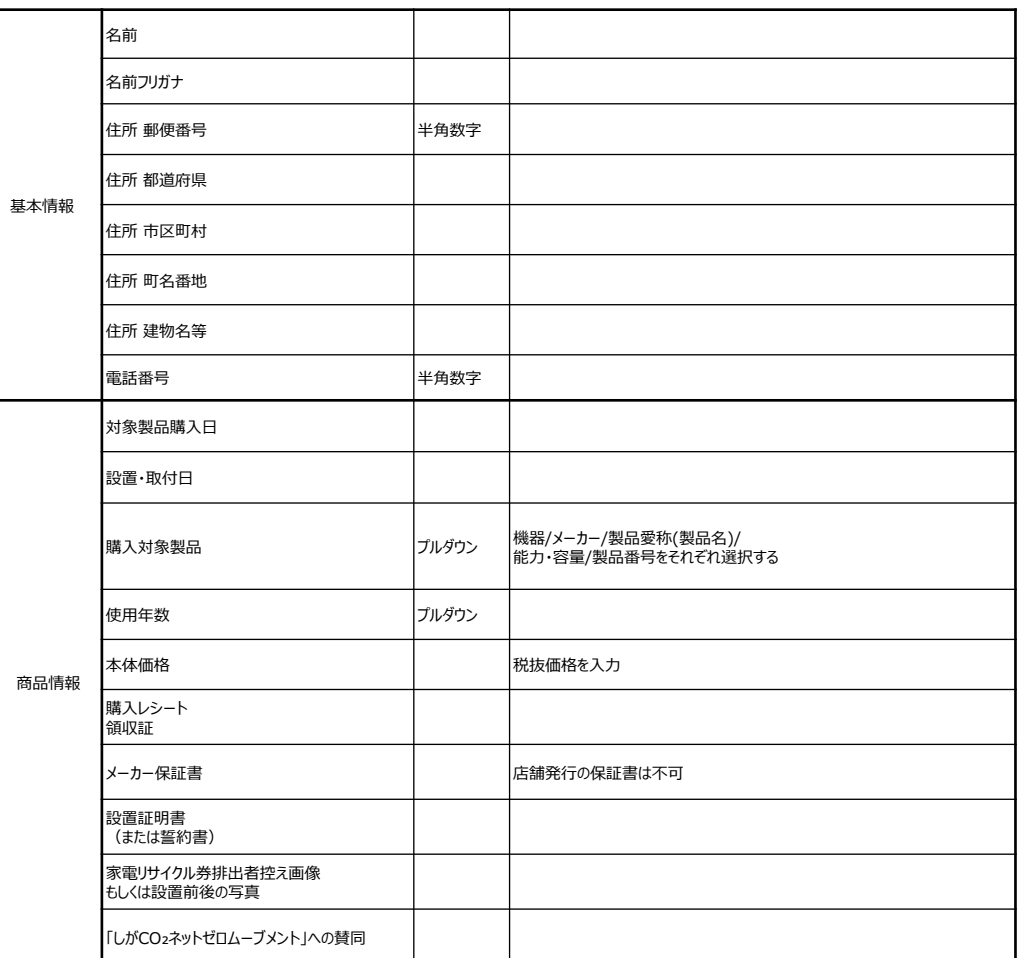

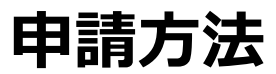

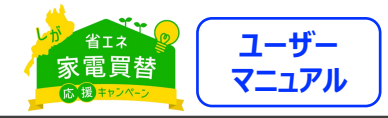

#### **画像のアップロード**

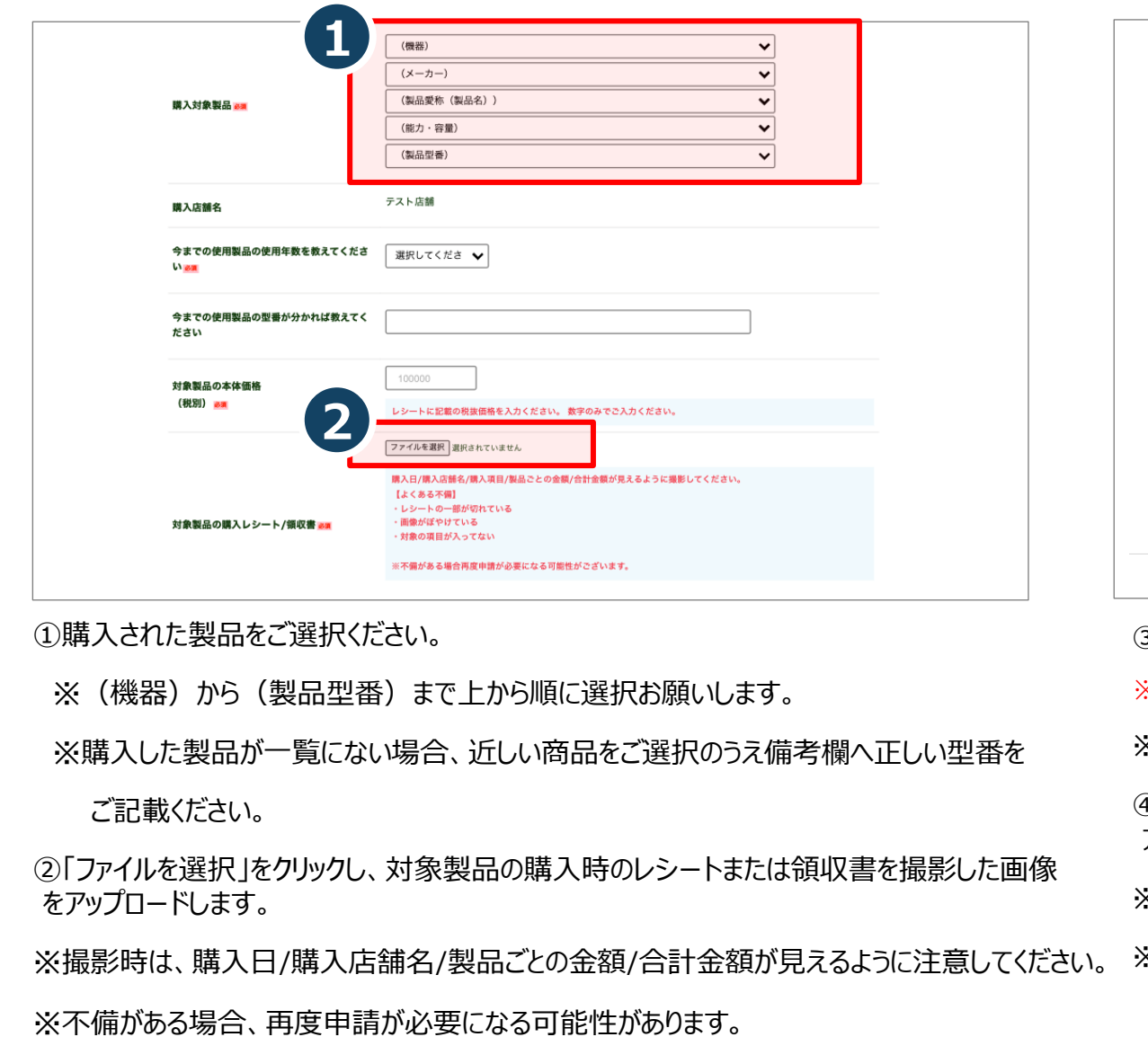

①購入された製品をご選択ください。

※(機器)から(製品型番)まで上から順に選択お願いします。

※購入した製品が一覧にない場合、近しい商品をご選択のうえ備考欄へ正しい型番を

ご記載ください。

②「ファイルを選択」をクリックし、対象製品の購入時のレシートまたは領収書を撮影した画像 をアップロードします。

※撮影時は、購入日/購入店舗名/製品ごとの金額/合計金額が見えるように注意してください。

③「ファイルを選択」をクリックし、対象製品のメーカー保証書を撮影した画像をアップロードします。

※設置住所および設置日が記載してあるものを添付してください。見積書は不可。 ※設置住所および設置日の記載が無いものは再度申請が必要になりますのでご注意ください。

購入日、製品番号や型名製造番号/(ある場合)購入店舗印が見えるように撮影してください。

店舗でもらう保証明細ではなく、メーカーの保証書を添付してください。

※不備がある場合再度申請が必要になる可能性がございます。

※保証書は店舗でもらう保証明細ではなく、メーカーの保証書を添付してください。

**3**

ファイルを選択 選択されていません

・保証書の一部が切れている 面像がぼやけている

・対象の項目が入ってない

ファイルを選択 選択されていません (例) 取付工事注文書、配送注文書

【よくある不備】

**4**

対象製品のメーカー保証書 25

(店舗発行の保証書は不可)

対象製品の設置証明書 (または誓約書) 83

※対象製品のメーカー保証書に不備がある場合、再度申請が必要になる可能性があります。

④「ファイルを選択」をクリックし、対象製品の設置証明書(または誓約書)を撮影した画像を アップロードします。

※設置住所および設置日の記載があるものを添付してください。見積書は不可です。

※設置住所および設置日の記載が無いものは再度申請が必要になりますのでご注意ください。

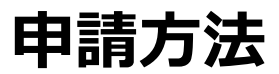

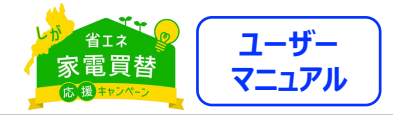

#### **画像のアップロード**

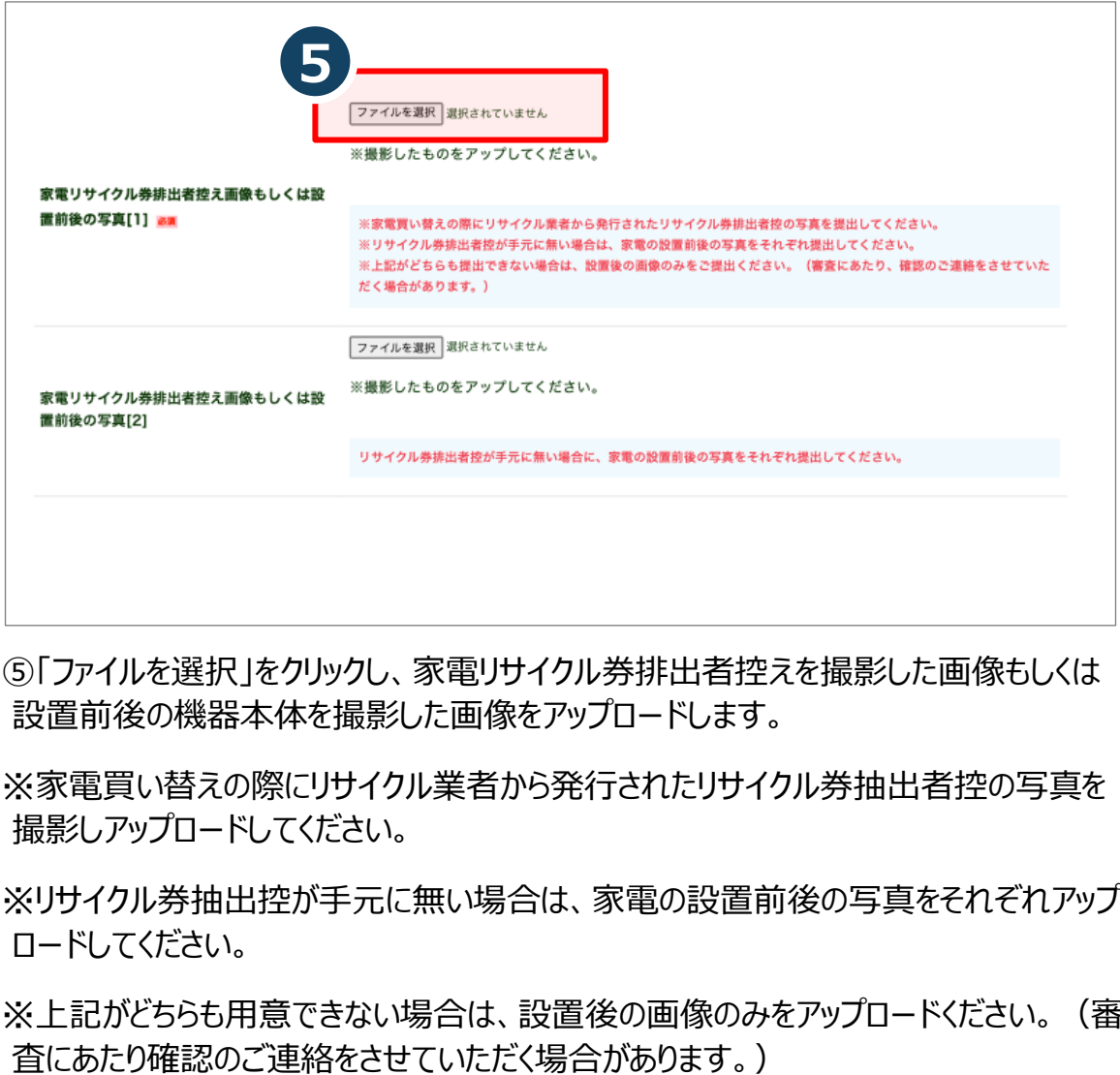

⑤「ファイルを選択」をクリックし、家電リサイクル券排出者控えを撮影した画像もしくは 設置前後の機器本体を撮影した画像をアップロードします。

※家電買い替えの際にリサイクル業者から発行されたリサイクル券抽出者控の写真を 撮影しアップロードしてください。

※リサイクル券抽出控が手元に無い場合は、家電の設置前後の写真をそれぞれアップ ロードしてください。

※上記がどちらも用意できない場合は、設置後の画像のみをアップロードください。(審

**申請方法**

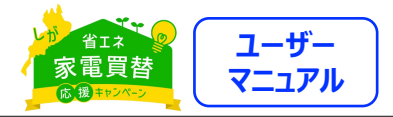

### **補足事項の記入と「しがCO**₂**ネットゼロムーブメント」への賛同**

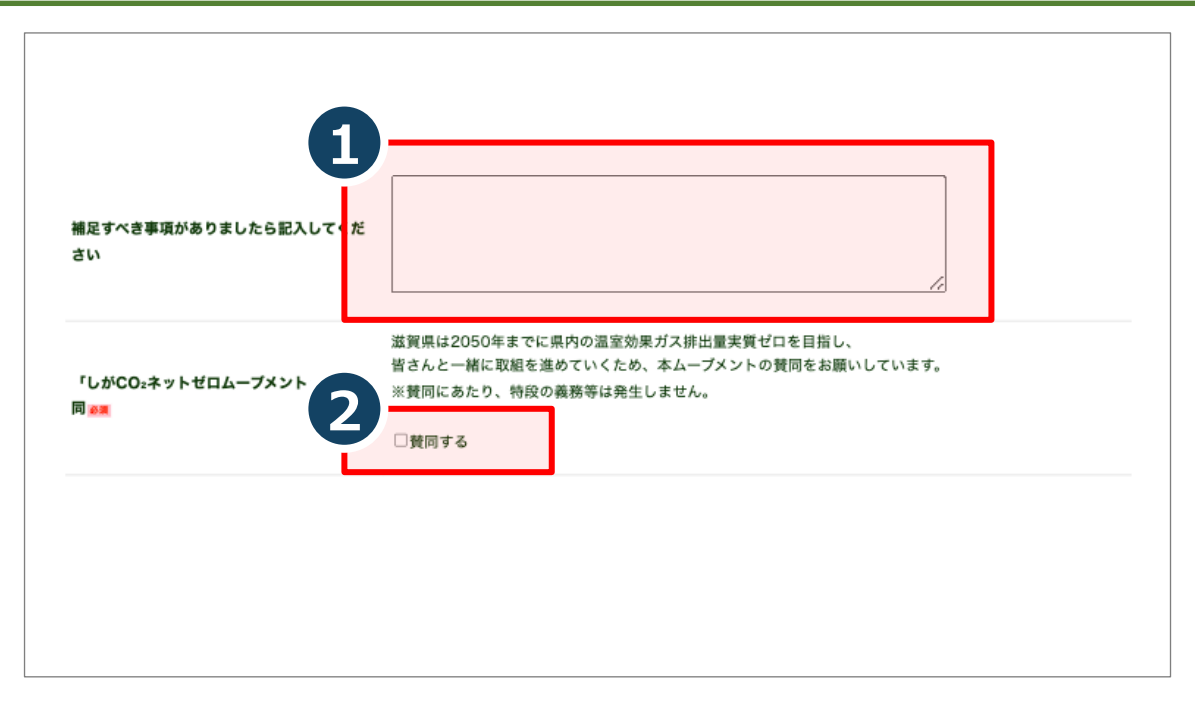

①補足すべき事項がありましたら記入してください。

※添付書類や記載事項に不足がある場合、及び確認事項について写真添付だけ では不明瞭な場合等は補足してください。

```
② 「しがCO2ネットゼロムーブメント」への賛同にチェックを入れてください。
```
※滋賀県は2050年までに県内の温室効果ガス排除量実質ゼロを目指し、皆さんと一 緒に取組を進めていくため、本ムーブメントの賛同をお願いしています。

※賛同にあたり、特段の義務等は発生しません。

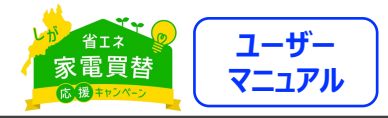

#### **入力内容の確認**

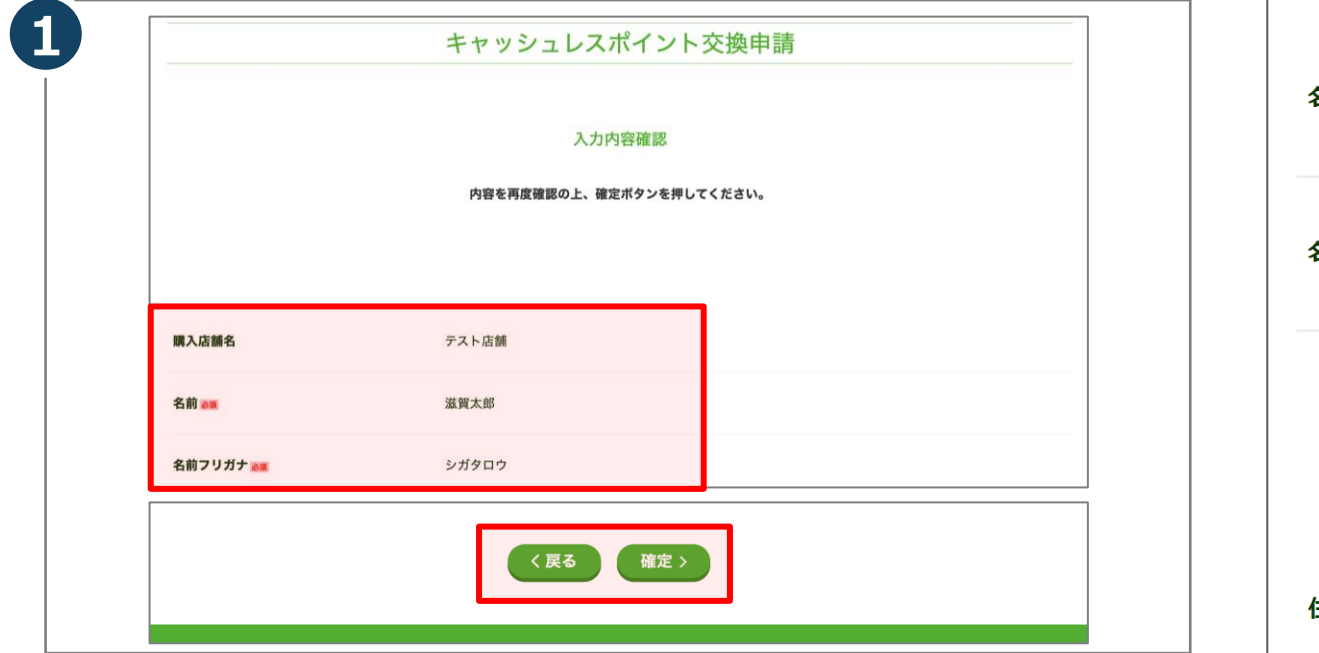

①入力内容を確認し、誤りがなければ「次へ」をクリックします。

※入力内容を修正する場合は「戻る」をクリックしてください。

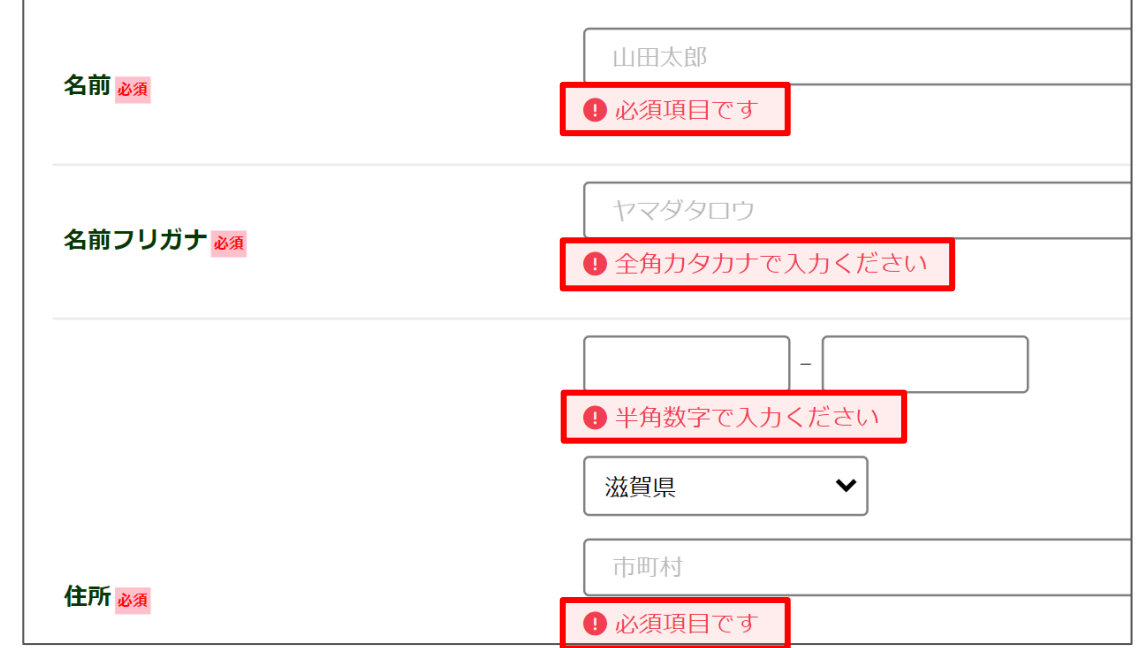

入力不備時は上記の様な表示となります。 不備部分をご修正ください。

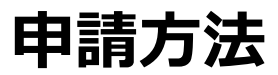

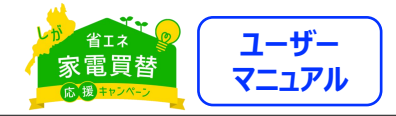

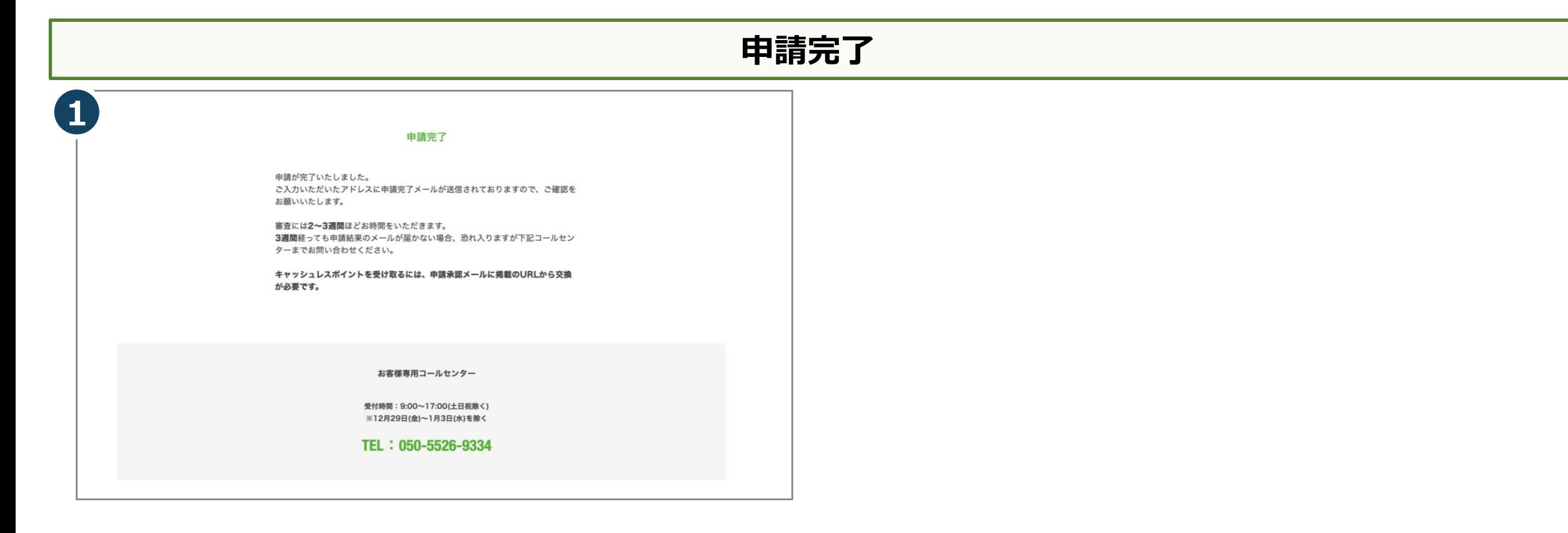

申請が完了となります。

仮登録のメールアドレス宛に申請完了のメールをお送りしますので ご確認ください。

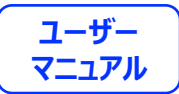

# **画像の再登録**

### **画像の再登録**

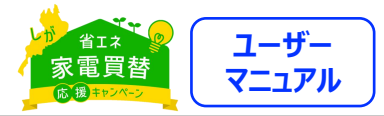

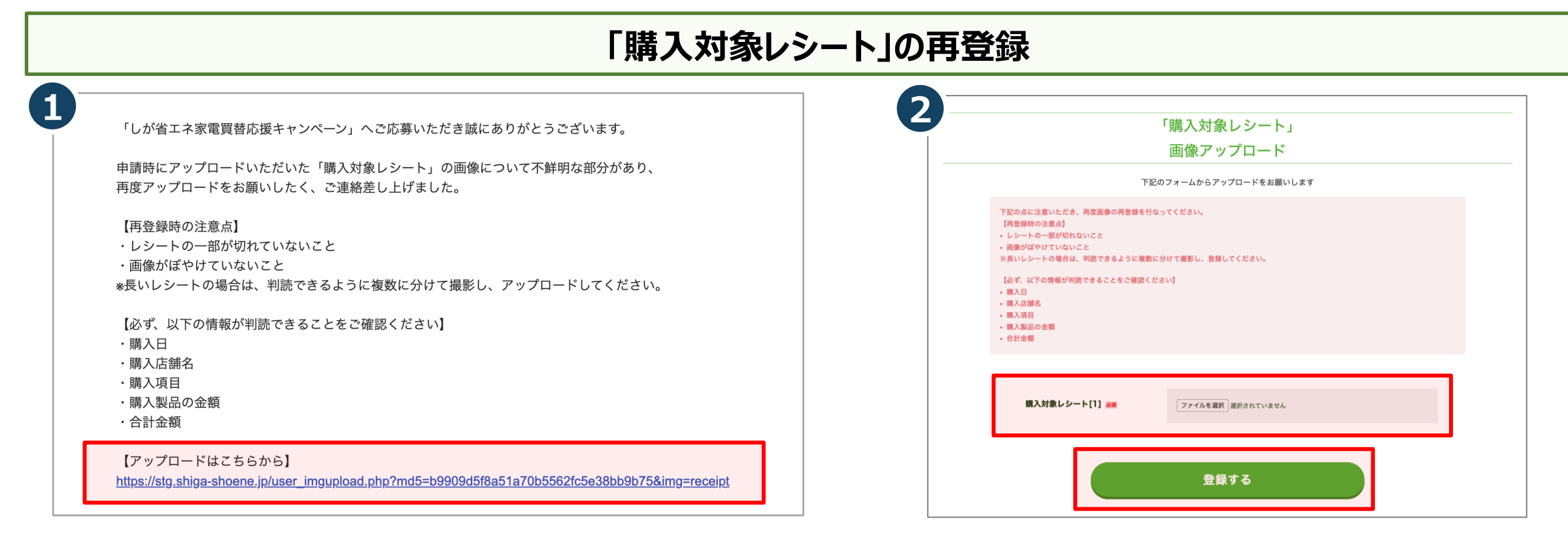

①申請後、アップロードした画像に不備がある場合、レシートや領収 書を撮影した画像の再登録を依頼するメールが届きます。

届いたメールに表示されているURLをクリックします。

②「ファイルを選択」をクリックし、対象製品購入時のレシート等の 画像を再度アップロードします。

「登録する」をクリックし、完了です。

※撮影時は、購入日/購入店舗名/購入項目/製品ごとの金額/ 合計金額が見えるように注意してください。

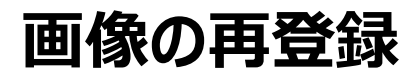

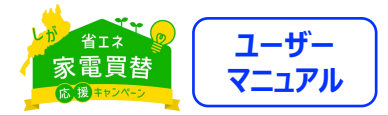

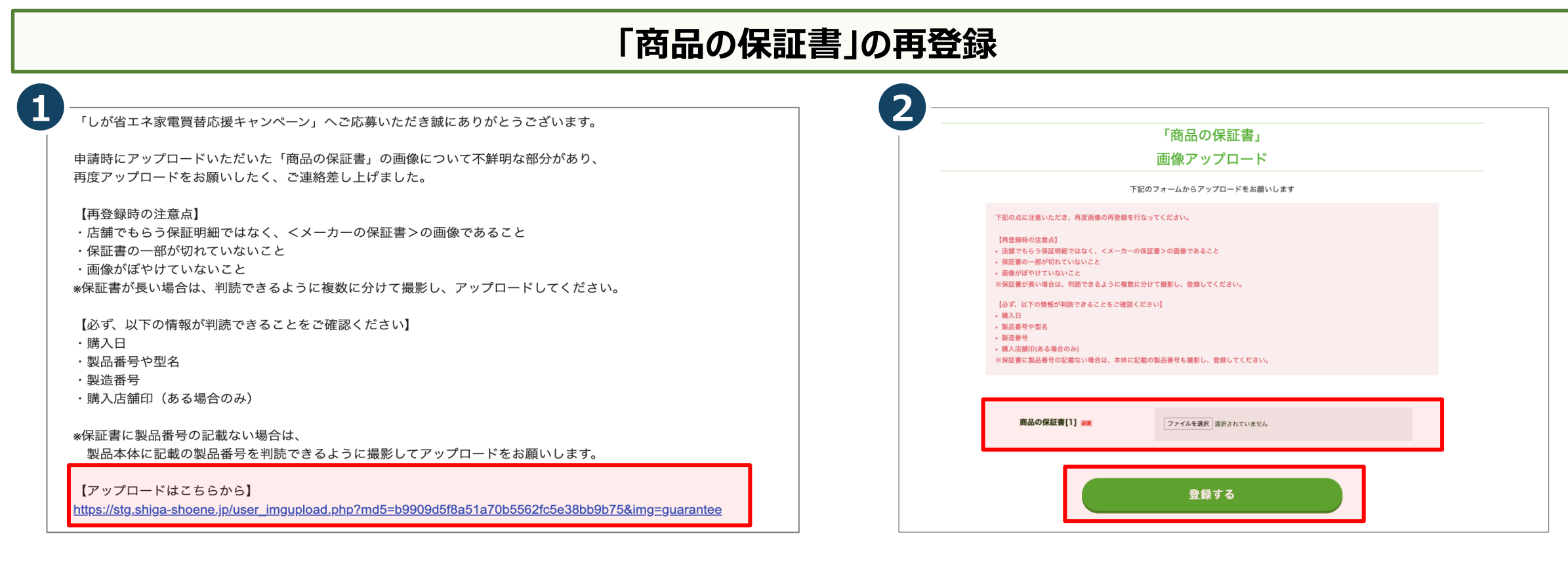

①申請後、アップロードした画像に不備がある場合、商品の保証書 画像の再登録を依頼するメールが届きます。

届いたメールに表示されているURLをクリックします。

※保証書は、メーカーの保証書をご提出ください。

②「ファイルを選択」をクリックし、商品の保証書の画像を再度アップ ロードします。

「登録する」をクリックし、完了です。

※保証書は店舗でもらう保証明細ではなく、メーカーの保証書を添 付してください。

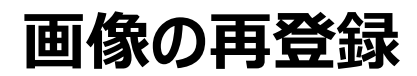

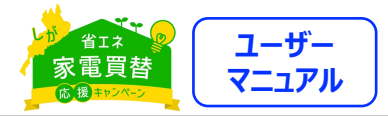

#### **「設置証明書または誓約書」の再登録1 2** 「設置証明書」 「しが省エネ家電買替応援キャンペーン」へご応募いただき誠にありがとうございます。 画像アップロード 申請時にアップロードいただいた「商品の設置証明書(または誓約書)」の画像について 下記のフォームからアップロードをお願いします 不鮮明な部分があり、再度アップロードをお願いしたく、ご連絡差し上げました。 下記の点に注意いただき、再度画像の再登録を行なってください。 【再登録時の注意点】 【再登録時の注意点】 • 設置証明書の一部が切れていないこと ・設置証明書(または誓約書)の一部が切れていないこと • 画像がぼやけていないこと ※設置証明書が長い場合は、以下項目が判読できるように撮影し、アップロードしてください。 ・画像がぼやけていないこと (複数枚のアップロードはできかねますことご了承ください。) ※設置証明書(または誓約書)が長い場合は、判読できるように複数に分けて撮影し、アップロードしてください。 【必ず、以下の情報が判読できることをご確認ください】 • 設置場所 • 設置日または設置予定日 【必ず、以下の情報が判読できることをご確認ください】 • 購入店舗印 (ある場合のみ) ・設置日または設置予定日 ・購入店舗印(ある場合のみ) ・お届け先 設置証明書[1] as ファイルを選択 選択されていません 【アップロードはこちらから】 https://stg.shiga-shoene.jp/user\_imgupload.php?md5=b9909d5f8a51a70b5562fc5e38bb9b75&img=installation 登録する

①申請後、アップロードした画像に不備がある場合、商品の設置証 明書(取付工事注文書・配送注文書・納品書など)または誓約書 の画像の再登録を依頼するメールが届きます。

届いたメールに表示されているURLをクリックします。

※撮影時は、設置日または設置予定日/購入店舗員(ある場合 のみ)/お届け先が見えるように注意してください。

②「ファイルを選択」をクリックし、商品の設置証明書または誓約書の 画像を再度アップロードします。

「登録する」をクリックし、完了です。

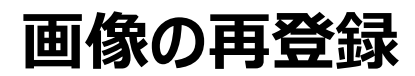

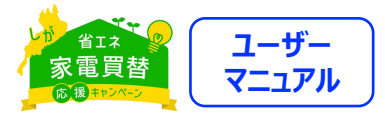

#### **「リサイクル券」の再登録 1 2**「しが省エネ家電買替応援キャンペーン」へご応募いただき誠にありがとうございます。 「家電リサイクル券排出者控え画像もしくは設置前後の写真」 画像アップロード 申請時にアップロードいただいた「リサイクル券」の画像について不鮮明な部分があり、 下記のフォームからアップロードをお願いします 再度アップロードをお願いしたく、ご連絡差し上げました。 下記の点に注意いただき、再度画像の再登録を行なってください。 【再登録時の注意点】 画像の一部が切れていないこと 【再登録時の注意点】 面像がぽやけていないこと ・リサイクル券又は購入前後の自宅へ設置してある製品画像であること  $[$  different 購入店舗: 購入日: ・画像の一部が切れていないこと 購入品目 ・画像がぽやけていないこと \*製品画像の場合は、買替前製品、買替後製品が判読できるように撮影し、アップロードしてください。 家電リサイクル券排出者控え画像 ファイルを選択 選択されていません しくは設置前後の写真[1] am ※診断結果のページをスクリーンショットで撮影したものをアップしてくださ 【必ず、以下の情報が判読できることをご確認ください】 上記が写ってない場合や、鮮明でない場合、再度申請が必要になる可能性がござ います。 ・排出者名 ・自治体、小売業者名 ・管理票番号 家電リサイクル券排出者控え画像も ファイルを選択 選択されていません しくは設置前後の写真[2枚目 (仟 【アップロードはこちらから】 https://stg.shiga-shoene.jp/user\_imgupload.php?md5=9df01a11f7fa17e06e727587be477940&img=inspection 登録する

①申請後、アップロードした画像に不備がある場合、リサイクル券の 画像等の再登録を依頼するメールが届きます。

届いたメールに表示されているURLをクリックします。

※撮影時は、排出者名/自治体、小売業者名/管理表番号 が見 えるように注意してください。

②「ファイルを選択」をクリックし、家電リサイクル券排出者控え画像 もしくは設置前後の写真を再度アップロードします。

「登録する」をクリックし、完了です。

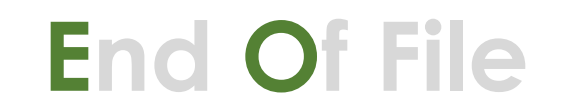

**2023.9.XX ver.1.00**